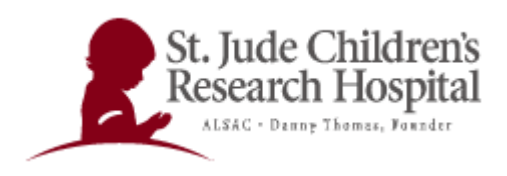

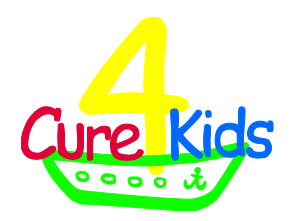

## **A User's Guide to the Cure4Kids**

# **Web Conferencing System**

An online collaboration tool used in Cure4Kids

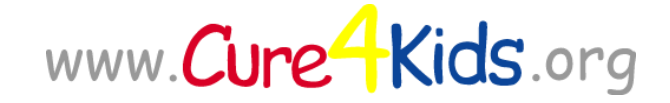

An online medical education initiative of the

International Outreach Program

St. Jude Children's Research Hospital

Memphis, Tennessee

[www.stjude.org](http://www.stjude.org/)

This document contains instructions for using the Cure4Kids Web conferencing system. Our online Web conferencing application is Adobe Connect Pro provided by a third party service. This User's Guide was updated June 2011 and is intended for users of Cure4Kids.org. If you have questions or need assistance, please contact Cure4Kids Live Events Help at: help@cure4kids.org

## **Table of Contents**

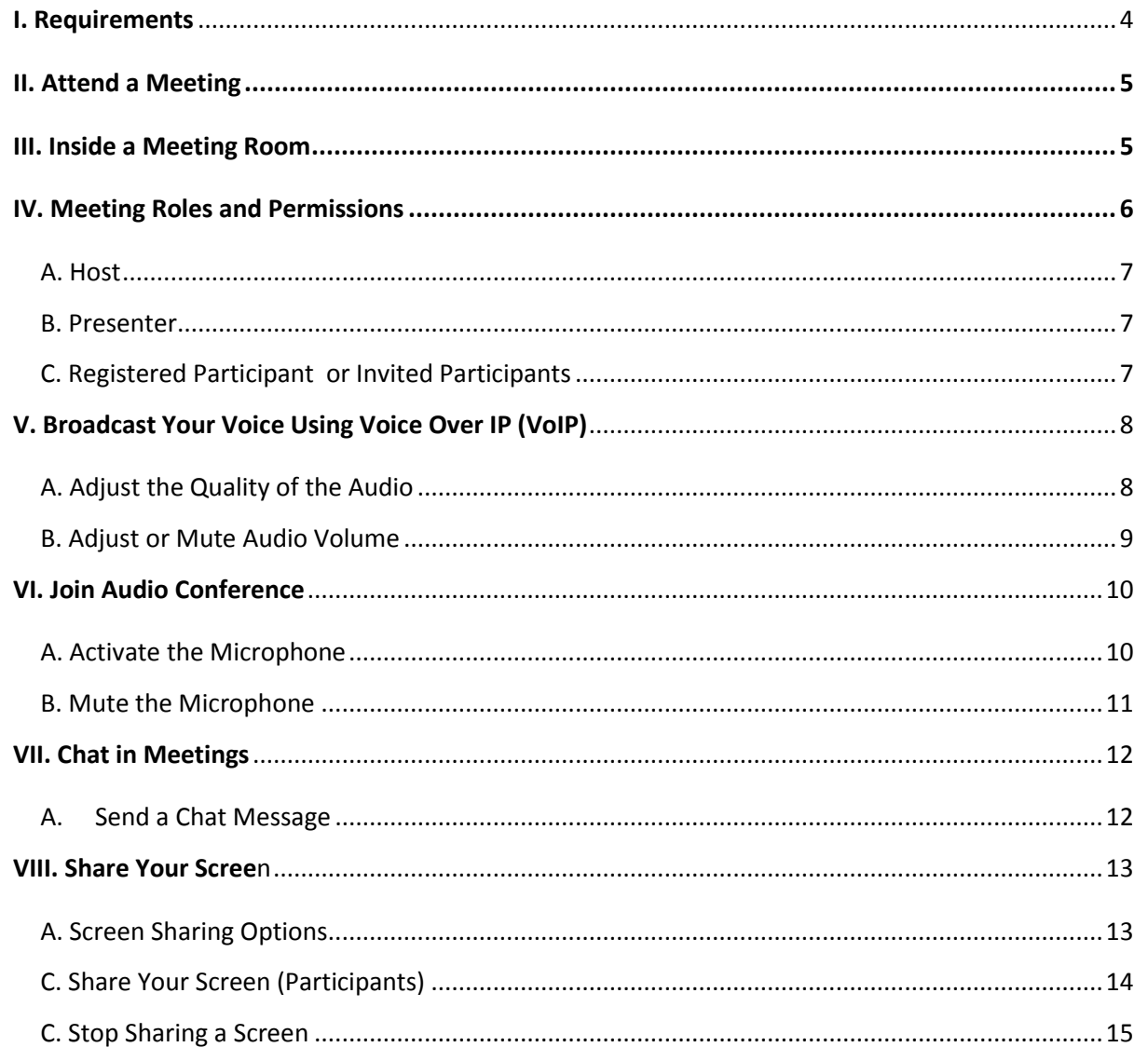

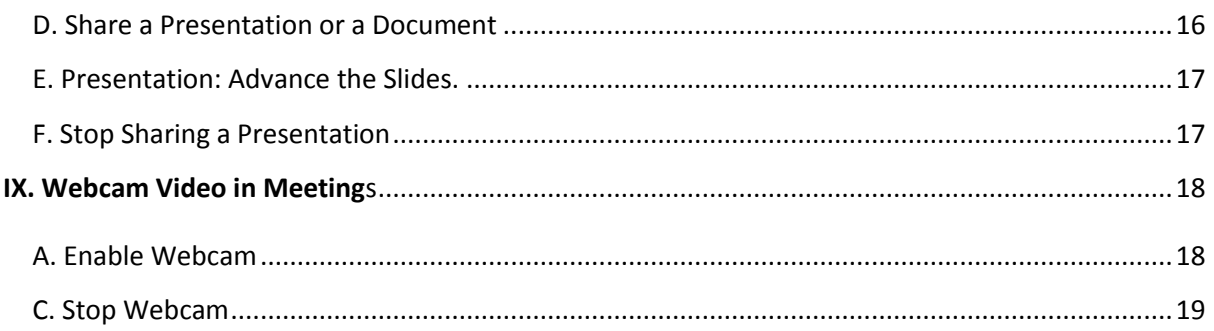

## <span id="page-3-0"></span>**I. Requirements**

To participate in a Cure4Kids Web meeting you must have:

- $\vee$  Microphone
- $\vee$  Speakers or headphones properly plugged in to your computer
- Browser (Internet Explorer, Firefox, Safari, or Chrome)
- Flash® Player 10 or higher installed
- Broadband Internet connection

Your capabilities in a meeting depend on your assigned role and permissions.

Before the meeting, test your computer connection and software at this website:

[http://my.adobe.acrobat.com/common/help/en/support/meeting\\_test.htm](http://my.adobe.acrobat.com/common/help/en/support/meeting_test.htm)

If your computer passes the first three steps, your system has met the technical requirements and is ready to join the web conference.

Be sure to accept the Adobe Connect Add-in required for the Hosts and Presenters to share the screen.

#### **ADOBE CONNECT**

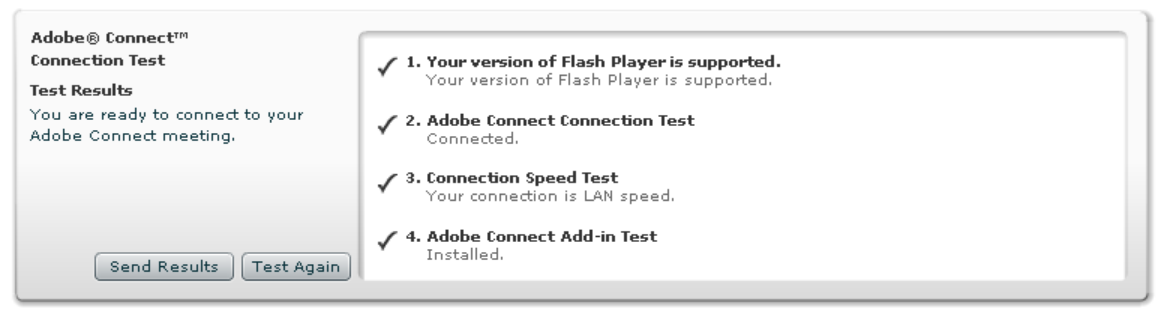

If your system does not pass the test, follow the suggestions given then perform the test again by pressing the [**Test Again**] button.

## <span id="page-4-0"></span>**II. Attend a Meeting**

1. You will receive a working group invitation via e-mail with information on how to access your meeting room. You may also log in to Cure4Kids.org and click the Meetings tab to enter your assigned room.

2. Next, enter your assigned meeting room. If the Host of the meeting is not in the room, the system will connect you to a waiting room until the Host arrives then you will proceed into the meeting room automatically.

## <span id="page-4-1"></span>**III. Inside a Meeting Room**

Content in a meeting room is displayed in *pods*. *Pods* are panels that contain various types of media such as a list of meeting attendees, notes, live chat, files, and video.

A second display area is the *Presenter Only area*. The *Presenter Only area* is only visible to Hosts and Presenters, not to the attendees.

Hosts and Presenters can use the Presenter Only area to prepare content to be shared with attendees or to view confidential content.

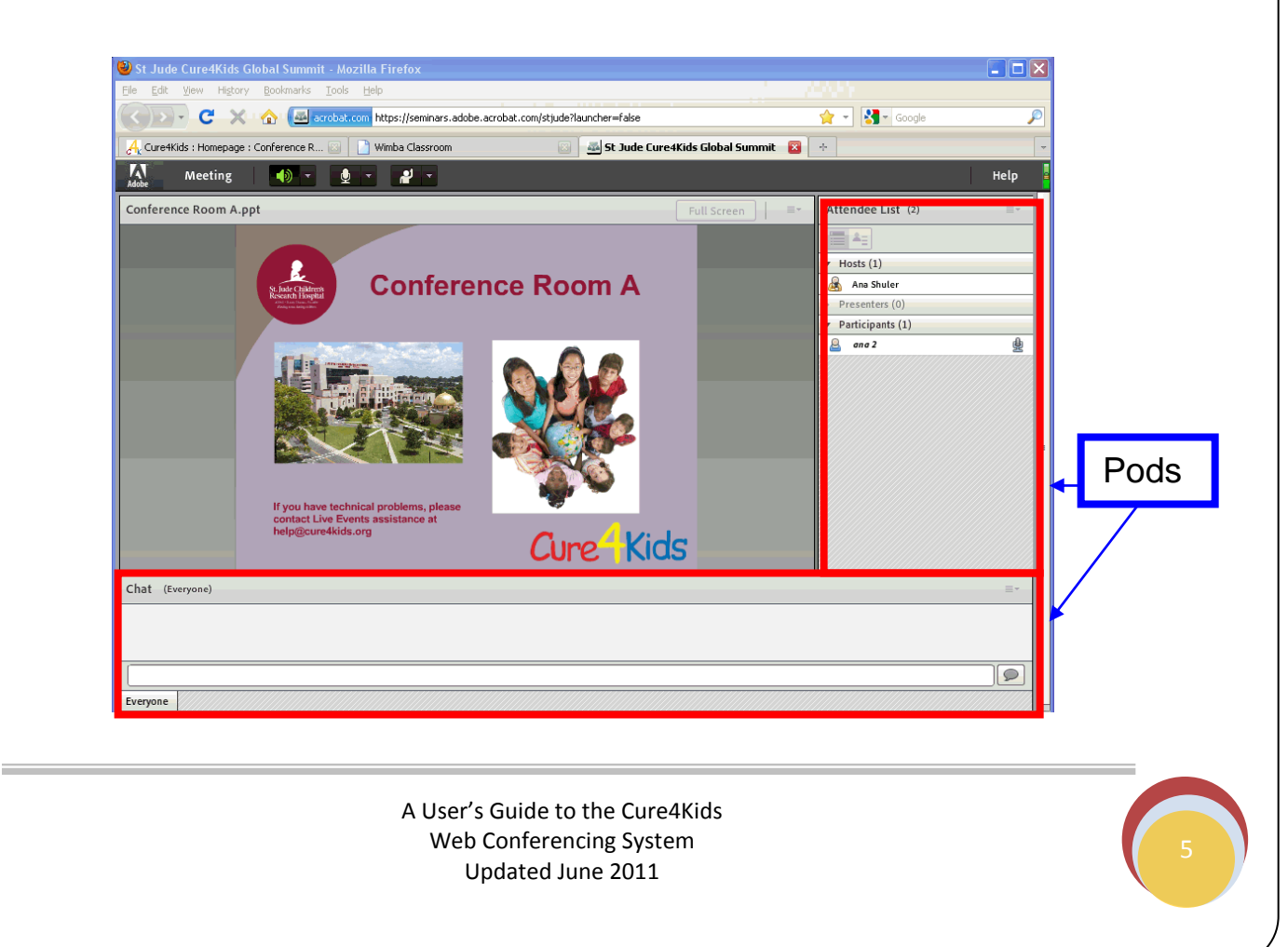

Meeting options differ for different types of users:

The menu bar for Meeting Hosts:

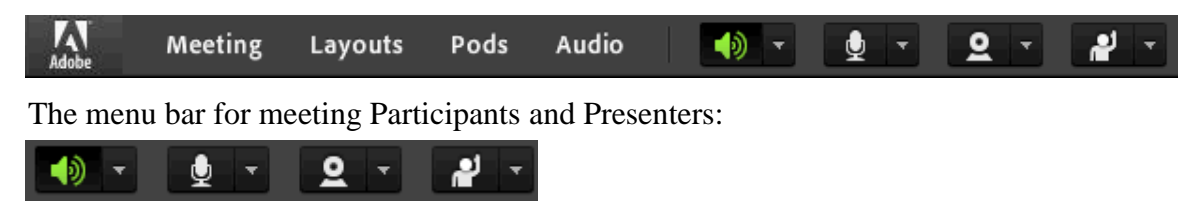

## <span id="page-5-0"></span>**IV. Meeting Roles and Permissions**

Your role determines your permissions for sharing, broadcasting, and other activities in an Adobe Connect meeting. There are three roles for meeting room attendees: Host, Presenter, and Participant. Icons in the Attendees pod display each person's role and if they are connecting from a mobile device.

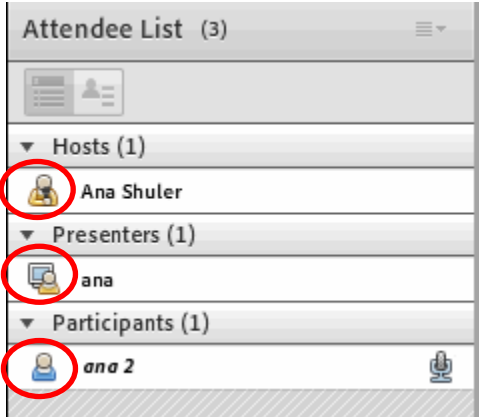

The creator of a meeting is designated Host by default. The Host can specify each attendee's role, including selecting other attendees to be Hosts for the meeting.

Permissions for each role are as follows:

### <span id="page-6-0"></span>**A. Host**

- Has the most privileges; able to organize and facilitate the meeting.
- Can change the layout and position of pods.
- Configures the meeting and invites the members.
- Add and share the content of the library, e.g. PPT or PPTX files, PDF documents, JPEG images, flash (SWF, FLV), MP3 and MP4.
- Can promote participants to Host or Presenter.
- Starts and stops the broadcasting audio in the meeting room.
- Records the entire meeting or session.

#### <span id="page-6-1"></span>**B. Presenter**

- Share some privileges like the Host.
- Add and share the content of the library, e.g. PPT or PPTX files, PDF documents, JPEG images, flash (SWF, FLV), MP3 and MP4.
- Share their screen with all attendees, chat, and broadcast live audio and video.
- Answer questions in the Questions pod or Chat pod.
- Mute and un-mute audio broadcasts on their computer. Presenters cannot mute the meeting for other attendees.

## <span id="page-6-2"></span>**C. Registered Participant <sup>8</sup> or Invited Participants <sup>8</sup>**

- View the content that the presenter is sharing.
- Hear and see the presenter's audio and video broadcast.
- Use text chat.
- Mute and un-mute audio broadcasts on their computer. They cannot mute other participants' computers.

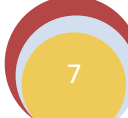

## <span id="page-7-0"></span>**V. Broadcast Your Voice Using Voice Over IP (VoIP)**

Allows the participants to communicate via microphone and speakers connected to their computers.

## <span id="page-7-1"></span>**A. Adjust the Quality of the Audio**

Optimize your audio with the **Audio Setup Wizard**, located under the Meeting button on the top menu.

1. Select **Meeting**> **Audio Setup Wizard**.

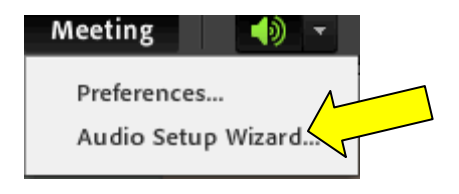

2. First choose **Install the Add-in** then click the Audio Setup Wizard again to adjust the audio.

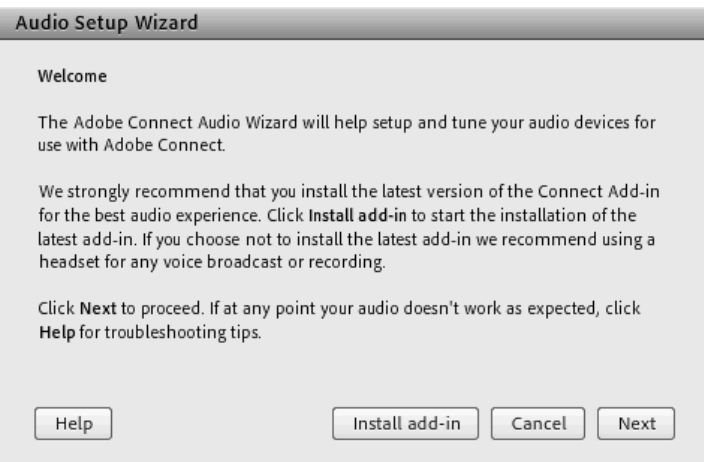

The Wizard will guide you through four steps to test your speakers, select your microphone, and optimize the audio.

If this is your first time using Adobe Connect or you are on a new computer, you may receive a Flash Player Settings window. Click [**Allow**] to access webcam and microphone.

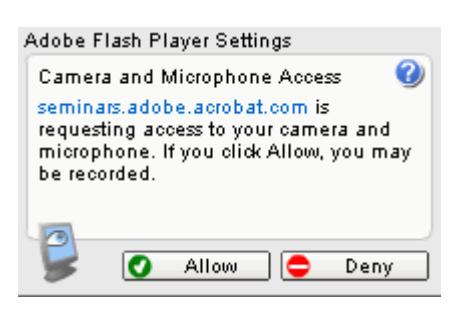

#### <span id="page-8-0"></span>**B. Adjust or Mute Audio Volume**

Each attendee can customize audio volume on their system.

In the main menu bar, select any of the following from the speaker  $\blacksquare$  menu  $\blacktriangleright$ .

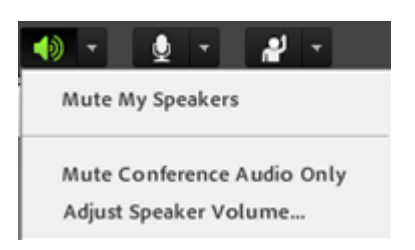

- **Mute My Speakers Example 18** entirely disables or enables audio. (Click the speaker  $\bullet$ icon to quickly toggle this option).
- **Mute Conference Audio Only 18 T** retains any audio playing in the Share and  $\bullet$ Video Telephony pods.
- **Adjust Speaker Volume** displays a slider. Attendees drag the slider to customize the  $\bullet$ volume.

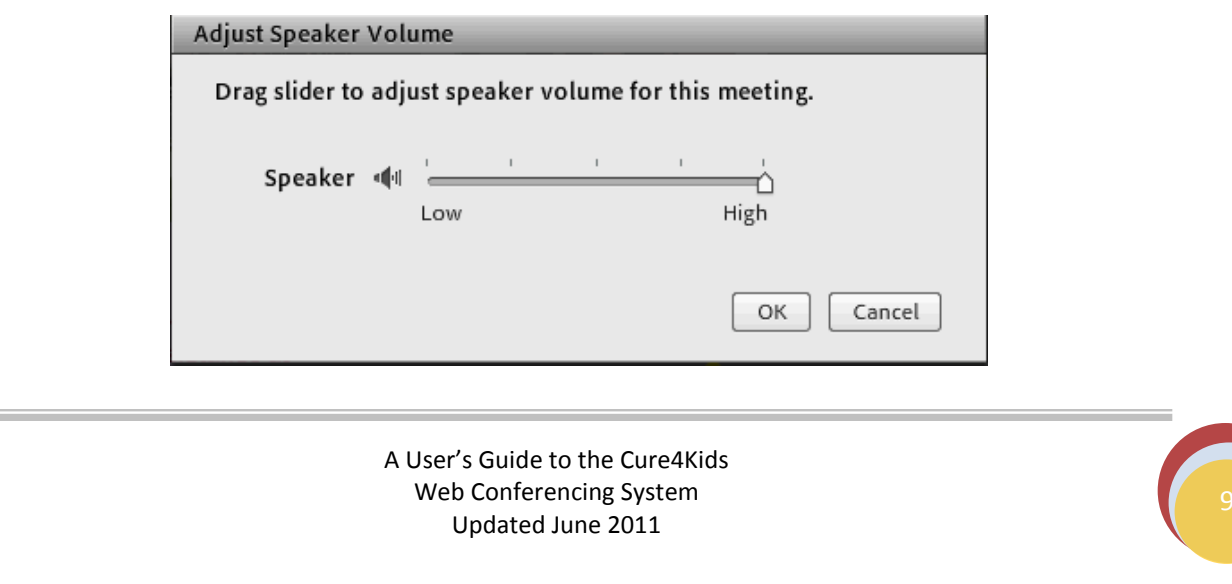

## <span id="page-9-0"></span>**VI. Join Audio Conference**

After a Host starts an audio conference, a notification window appears to all attendees and Q the microphone button appears in the menu bar.

They can then broadcast their voices via their telephones or computer microphones.

#### <span id="page-9-1"></span>**A. Activate the Microphone**

1. Click the microphone button on the top menu bar.  $\mathbf{\Phi}$ .

If you receive a Flash Player Settings window, click [**Allow**] to access the microphone.

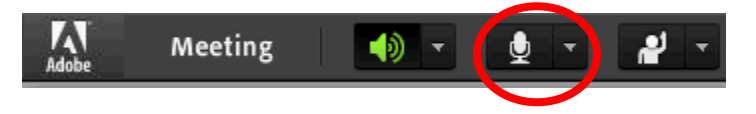

Note that the microphone button changes to green color when your microphone is active.  $\mathbf{P}$   $\mathbf{F}$ 

As you speak, sound waves appear in the button icon to indicate audio level.

2. (Recommendation) To the right of the microphone button, click the menu button<sup>7</sup>, and choose **Adjust Mic Volume** if you are too loud or soft.

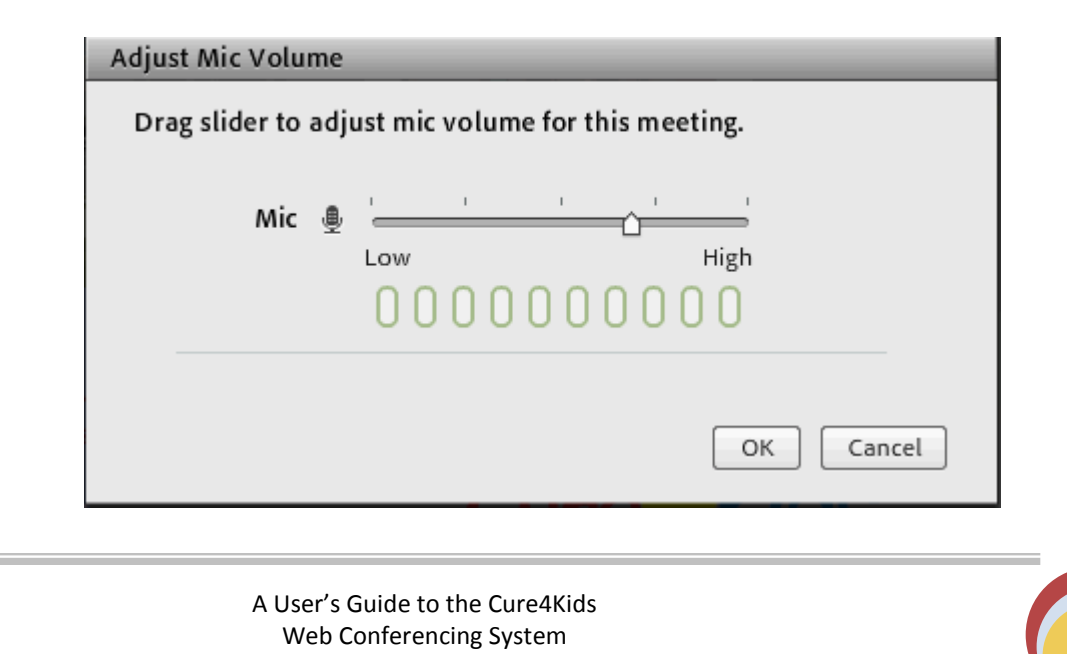

Updated June 2011

3. When an attendee is broadcasting audio, the microphone icon  $\dot{B}$  is displayed next to their name in the Attendees pod.

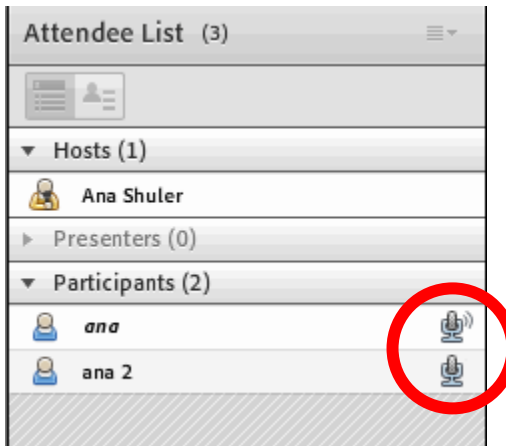

#### <span id="page-10-0"></span>**B. Mute the Microphone**

The Host or the Presenter may ask you to mute your microphone. Click the microphone button once to mute or click the down arrow **a** and select **Mute my Microphone. Muting is necessary** when there is background noise, talking on the phone, coughing, etc.

The button now appears like this when the microphone is muted.

## <span id="page-11-0"></span>**VII. Chat in Meetings**

Use the Chat pod to communicate with other attendees while a meeting is in progress. If you have a question and do not want to disturb the meeting flow, you can send a chat message to another meeting participant.

## <span id="page-11-1"></span>**A. Send a Chat Message**

Use the Chat pod to compose a chat message and too address it to a specific participant, to all presenters at the meeting, or to all attendees.

1. By default, everyone will see the chat message. To limit the recipients of your chat message, click the menu icon  $\equiv \pm$  in the upper-right corner of the Chat pod. Choose **Start Chat With**, and then select Hosts, Presenters, or specific attendees.

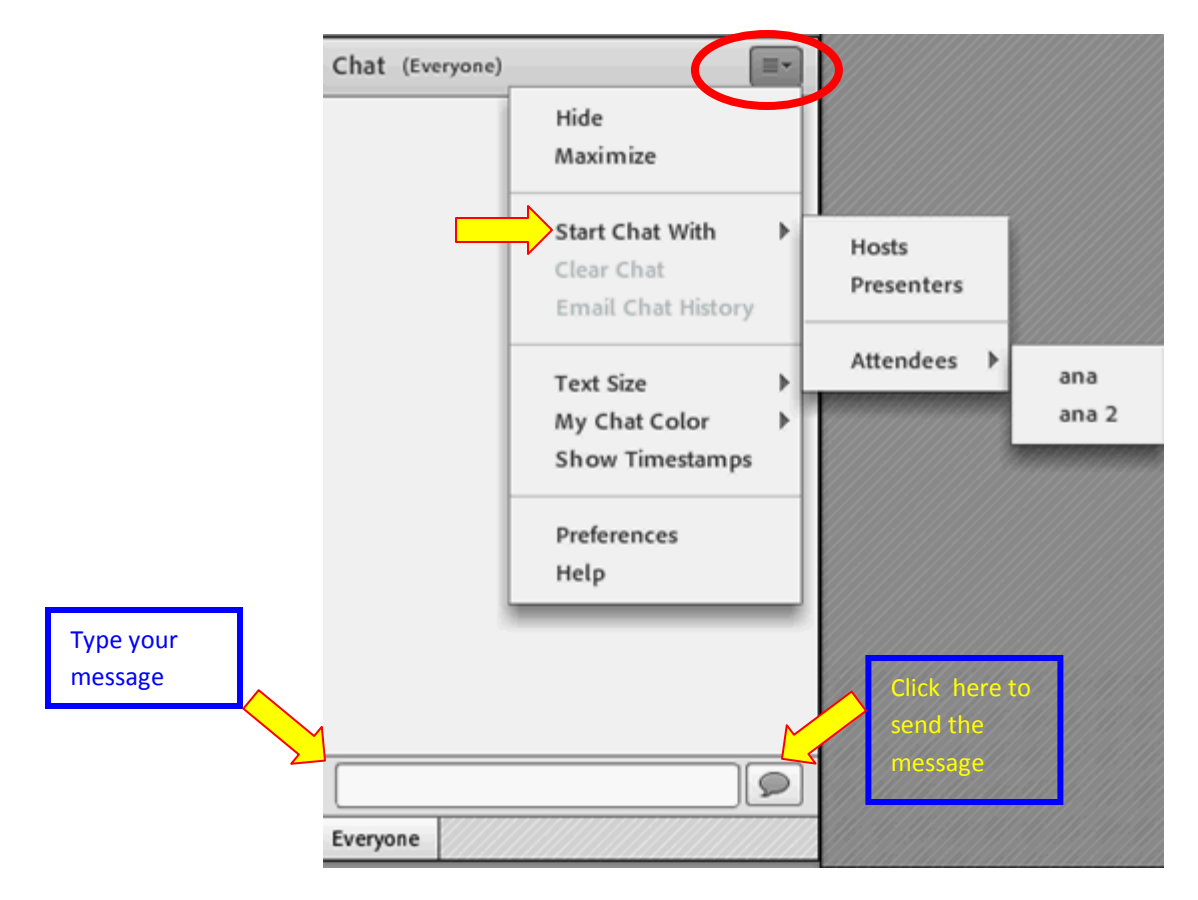

- 2. Click the text box in the Chat pod.
- 3. Enter your message.

4. Then either click **Send Message**  $\bullet$  to the right of the text box or press **Enter** or **Return**.

Your name, the addressee name, and your message will appear in the Chat pod.

## <span id="page-12-0"></span>**VIII. Share Your Screen**

As a Host or Presenter in a meeting, you can share windows, applications, or your entire desktop.

When you share anything on your computer screen, actions you take in the shared region are visible to all participants in the meeting. Participants follow the progress of your cursor as you move it across your screen.

**Tip:** Hosts can show their cursors without sharing their screens. Choose **Meeting > Preferences**, and select the **Host Cursors option**.

For other participants to see the shared region or regions on your screen, the regions must be visible on your desktop to be visible in the Share pod.

Overlapping windows on your desktop appear as a blue crosshatched pattern in the Share pod and prevents participants from viewing your shared content.

#### <span id="page-12-1"></span>**A. Screen Sharing Options**

**Desktop** (or Secure Desktop Sharing) - Shares the contents of your desktop. If you have more than one monitor connected to your computer, a desktop appears for each monitor. Choose the desktop that you want to share.

The Desktop option allows you to share authorized contents on your desktop.

- **Windows -** Shares one or more authorized windows that are open and running on your computer. Choose the window or windows that you want to share.
- **Applications** Shares an authorized application and all its related windows that are open and running on your computer. Choose the application or applications that you want to share.

#### <span id="page-13-0"></span>**C. Share Your Screen (Participants)**

1. Ask the Host to select your name from the list in the Assistants pod. Click on **Request Screen Share**.

2. An alert will display on the screen that says "**Begin Sharing Desktop?**". Click **Start**.

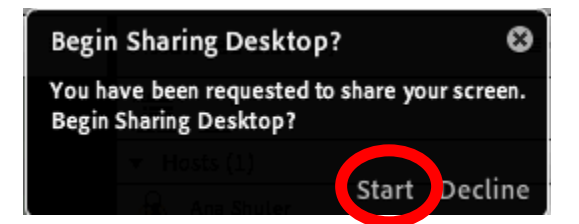

3. The Share my Screen pod will appear. Click **Share My Screen.**

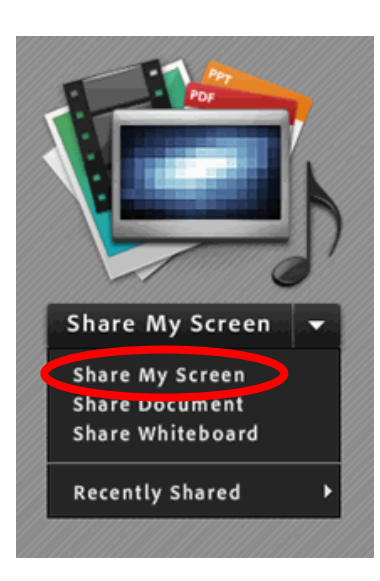

4. Choose the options to share: Desktop, Windows, or Application. Check the window application to share then click the **Share** button.

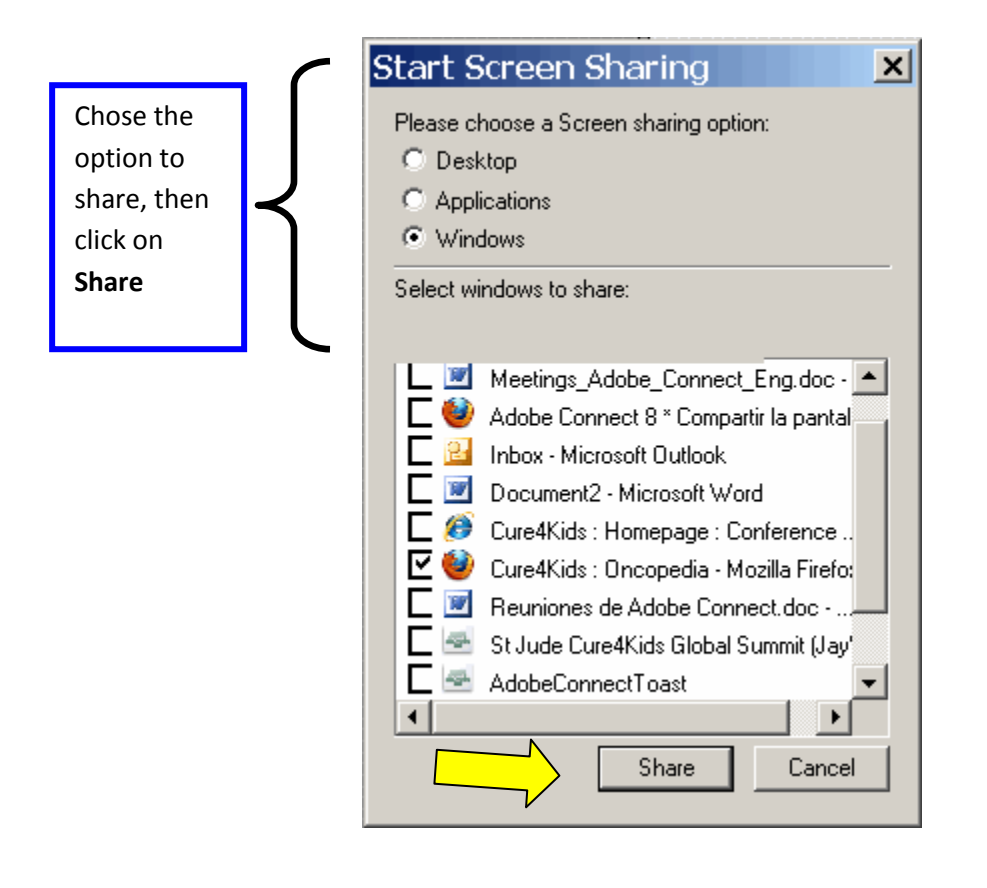

#### <span id="page-14-0"></span>**C. Stop Sharing a Screen**

To stop Sharing, just click in Stop sharing in the Adobe Connect pod sharing

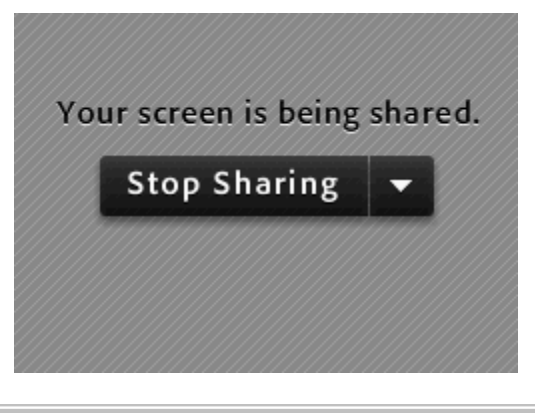

#### <span id="page-15-0"></span>**D. Share a Presentation or a Document**

1. Click on **Share Document**.

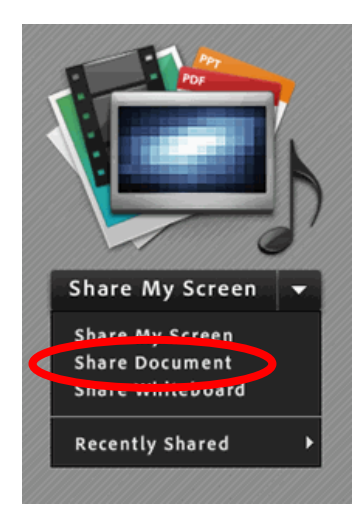

2. A "Select Document to Share" window will appear. This is the Content Library. The Content Library is where all presentations or files are saved in the Adobe Connect server.

Click **Browse My Computer** to find on your computer your saved file, presentation, or document. Select your file and click **Open**.

Click **OK** to upload your document to the Content Library for viewing in the meeting.

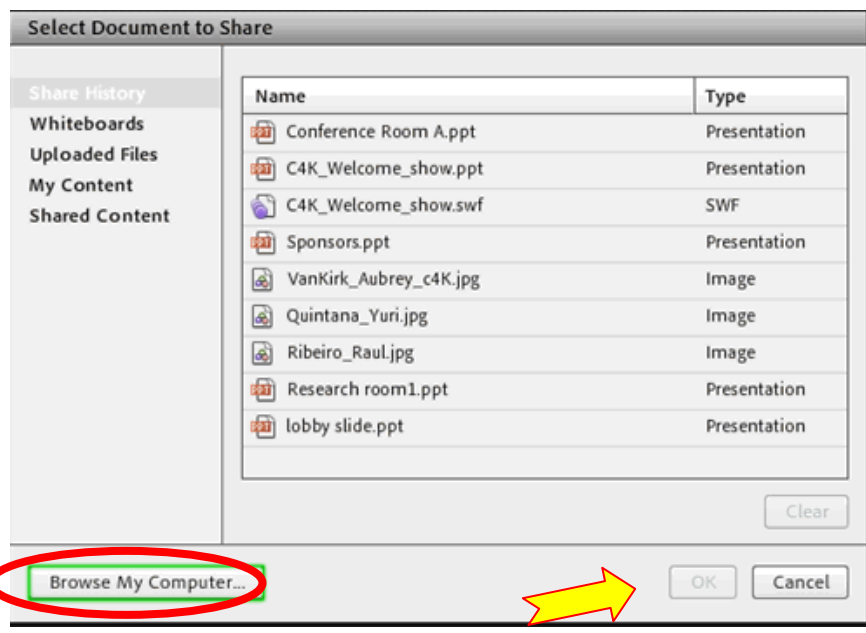

#### <span id="page-16-0"></span>**E. Presentation: Advance the Slides.**

To advance the slides select the right arrow. To go back to the previous slide click the left

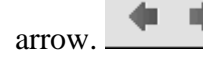

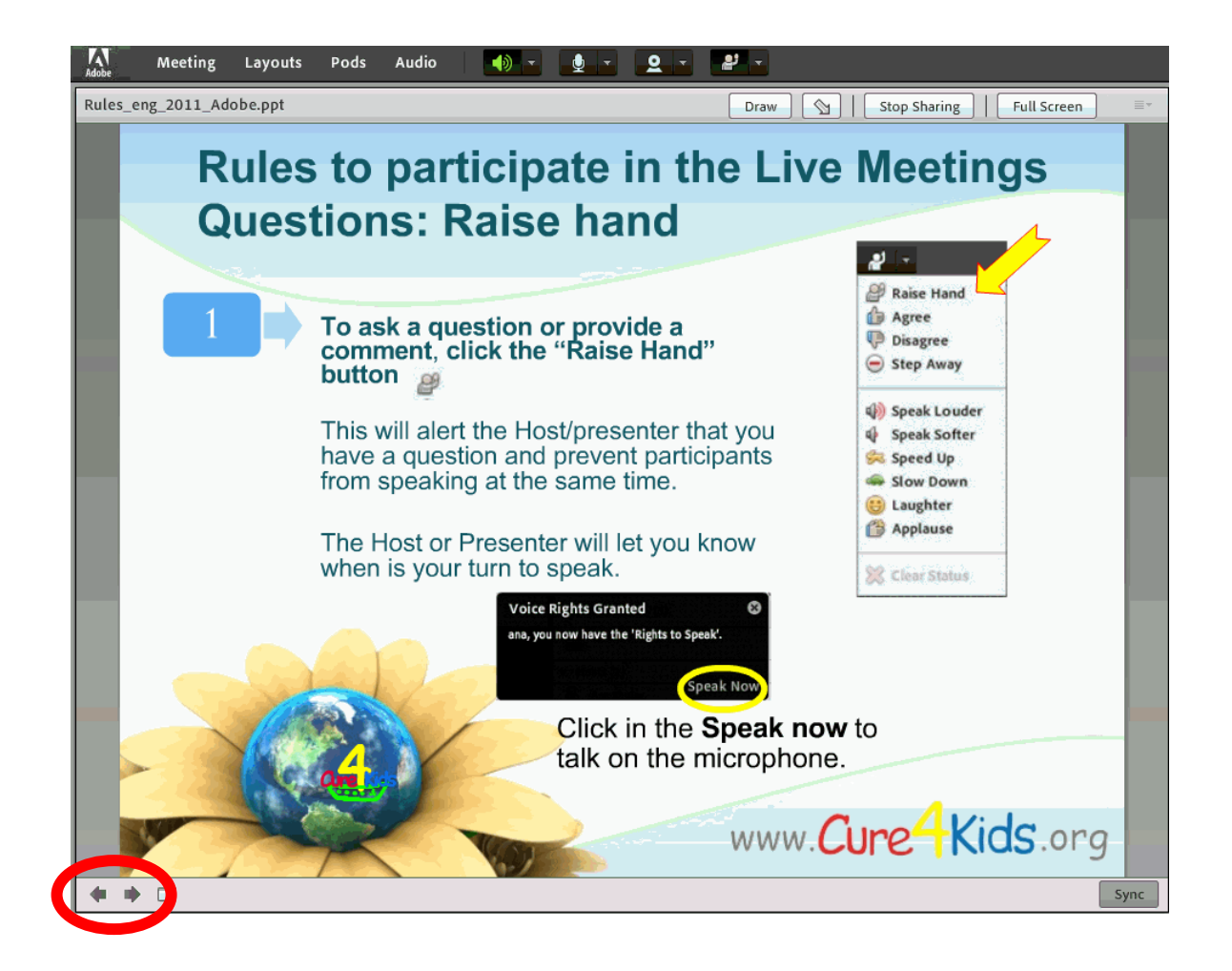

#### <span id="page-16-1"></span>**F. Stop Sharing a Presentation**

To stop screen sharing, simply select the **Stop Sharing** button.

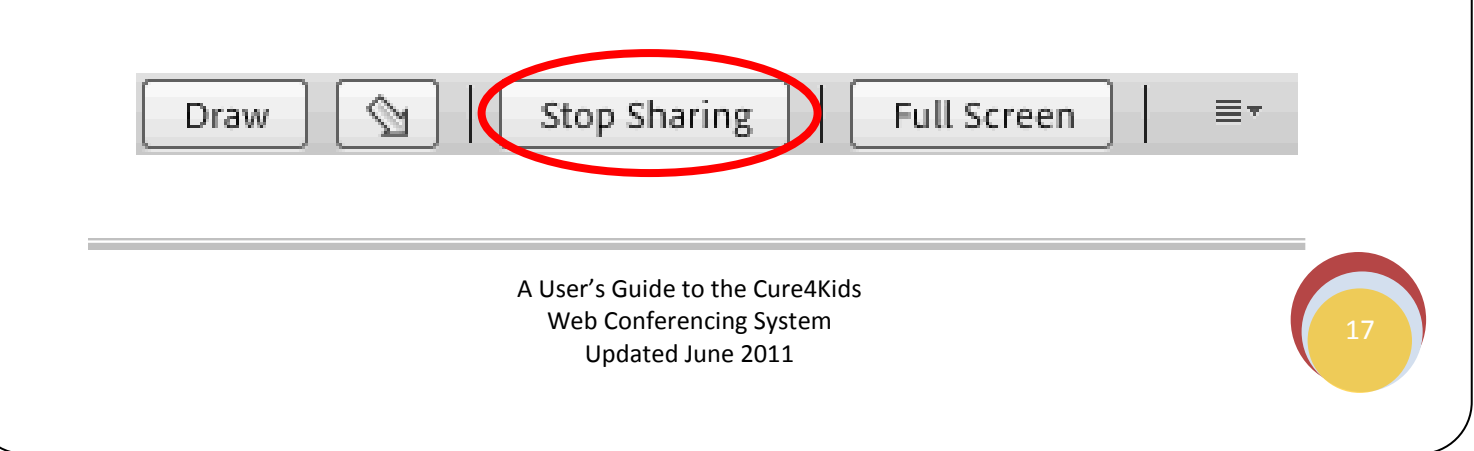

## <span id="page-17-0"></span>**IX. Webcam Video in Meetings**

By default, only Hosts and Presenters can broadcast video. However, Hosts can enable participants to broadcast.

If you have rights to share your webcam, you will see the webcam icon in the top menu bar.

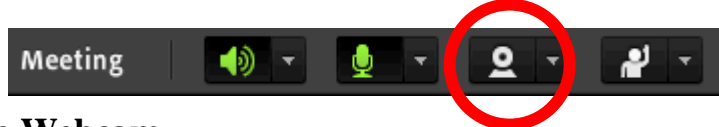

#### <span id="page-17-1"></span>**A. Enable Webcam**

Hosts, Presenters, and Participants with enhanced rights can simultaneously share video from webcams that are connected to their computers.

1. Click the webcam button in the top menu bar or in the Video pod and select **Start My Webcam.**

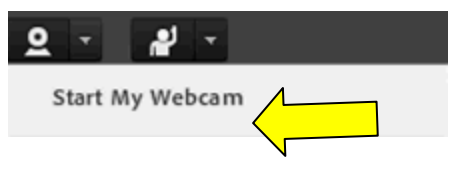

In the Video pod, a preview image appears so you can adjust your camera position. If you want to use a different connected camera, select it from the Video pod menu  $\equiv$ .

2. Select **Start Sharing** to broadcast your video to all participants.

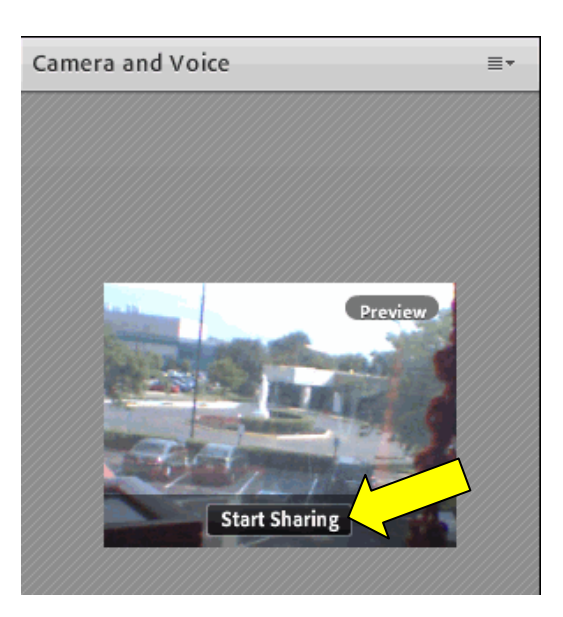

#### <span id="page-18-0"></span>**C. Stop Webcam**

1. To pause or stop your video, hover the mouse over the Video pod, and click the Pause or Stop icons.

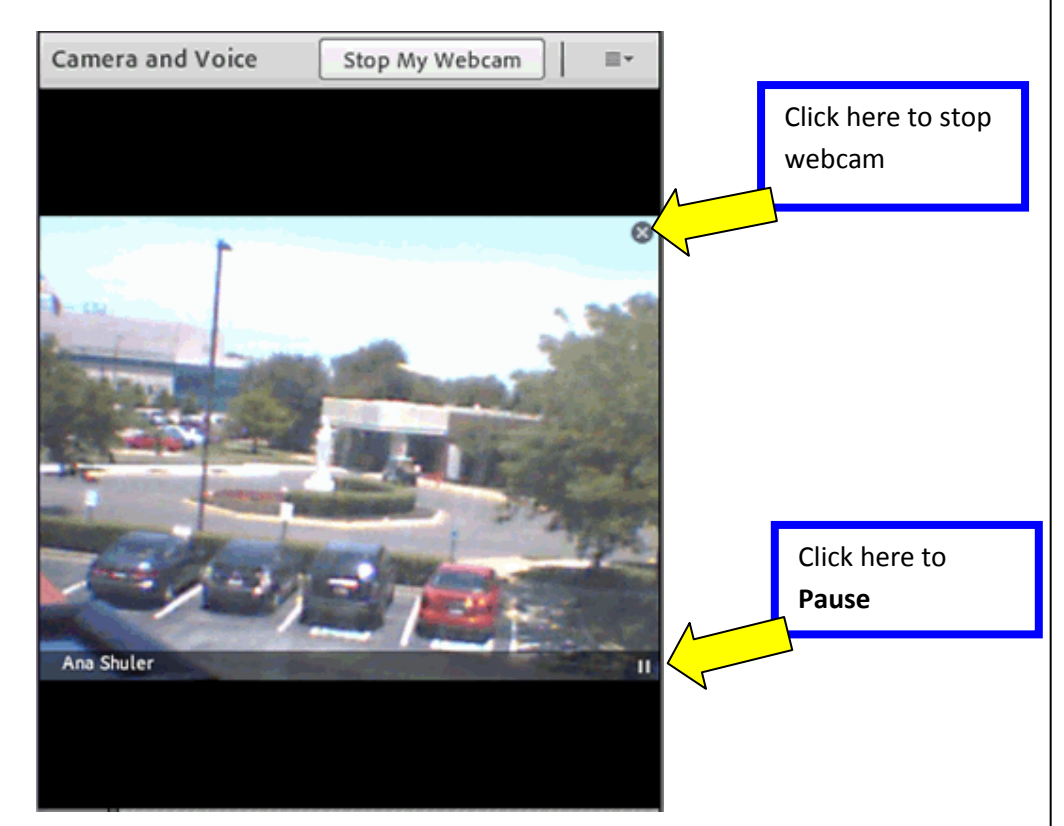

When your video is paused, the last image broadcast from your camera remains static in the Video pod until you click Play Lto resume broadcasting.

When your video is stopped, the broadcast image disappears entirely.

**Note:** Hosts can pause or stop any attendee's video.

2. Another option to stop sharing your webcam is to select the webcam button on the top menu, then click **Stop My Webcam**.

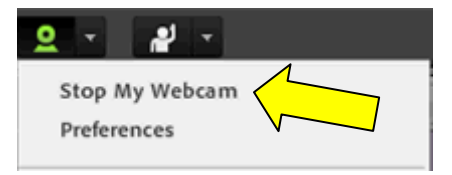

If you have questions or technical problems, please contact:

**Cure4Kids Live Events Help at [help@cure4kids.org](mailto:live-events@cure4kids.org)**